# xChekPlus Manual do Usuário

# **Termo Aditivo**

**Visão Geral**

**Alterar a senha de administrador padrão**

**Gerenciando Sistema de segurança** 

**Inserção de dados manualmente**

**Edição dos valores das DOs das cavidades**

**Usando a função a quantidade não é suficiente (QNS)**

**Modificando informações do caso**

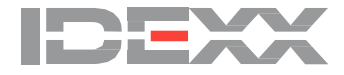

# **I. Visão Geral**

Este adendo complementa o manual do usuário on-line referente ao seu software xChekPlus\*. Por favor, use este adendo como uma referência para as seguintes funções, as novas ou modificadas na versão 4.0.1.65 software xChekPlus.

#### **Novas**

- Edição de valores das DOs das cavidades dos controles e Valores da DO da amostra
- A introdução de dados manualmente no software xChek,
- Marcação das cavidades como quantidade não suficiente (QNS)

# **Modificadas**

- Alterar a senha de administrador padrão
- Gestão do sistema de segurança<br>• Configuração de Segurança aco
- Configuração de Segurança acompanhamento técnico<br>• Informações sobre o caso Modificado
- Informações sobre o caso Modificado

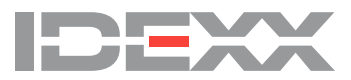

## **II. Alterar a senha de administrador padrão**

xChekPlus agora tem um padrão, senha de administrador maiúsculas de minúsculas: **admin** IDEXX recomenda que você altere sua senha de administrador na primeira vez que executar o aplicativo.

Para alterar a senha de administrador padrão:

- 1. Digite a senha temporária (admin, maiúsculas e minúsculas) no campo da senha atual.
- 2. Digite e confirme sua nova senha.
- 3. Clique em OK.

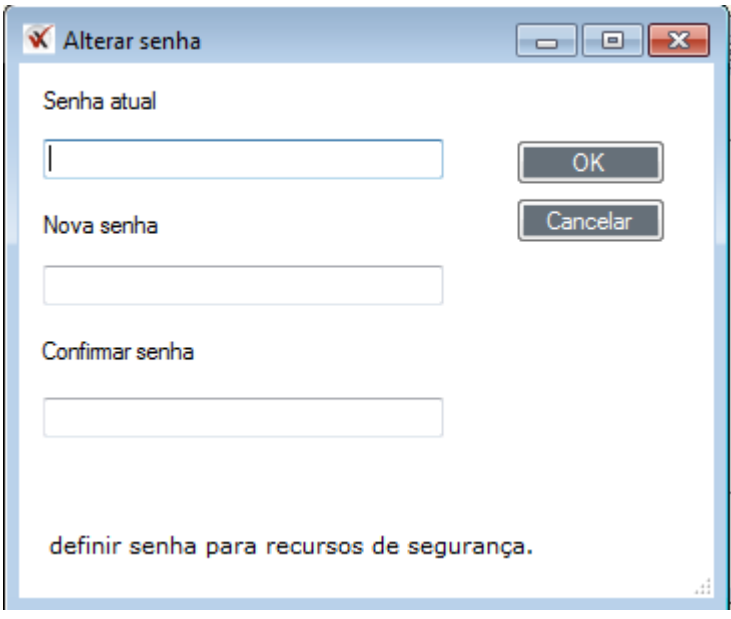

Para ignorar a configuração de senha, clique em **Cancelar**. Você será capaz de alterar a senha posteriormente usando a função sistema de segurança (consulte ["III. Gerenciando o](#page-2-0) sistema de [segurança"](#page-2-0)).

## <span id="page-2-0"></span>**III. Gerenciando o Sistema de segurança**

A função sistema de segurança do xChekPlus lhe permite ativar ou desativar mudanças em todo o sistema. Quando as mudanças do sistema são habilitadas, o usuário pode executar as seguintes funções:

- Edição das DOs das cavidades
- Leitura manual de placas
- Acompanhamento técnico
- A exclusão de ensaios, relatórios, idiomas e leitores
- A adição / exclusão de formato personalizado de arquivo

Você também pode definir / alterar a senha de administrador usando a função sistema de segurança.

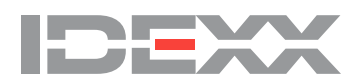

#### <span id="page-3-0"></span>**Ativação / desativação mudanças de sistema**

1. Escolha **Opções> Gerenciando sistema de segurança** na barra de menu para abrir a caixa de diálogo de configuração de segurança.

A caixa de diálogo tem três guias: **Mudanças de Sistema, Rastreamento Técnico,** e **Edição de dados**. A guia Alterações do sistema é selecionada por padrão.

**Nota:** Configuração padrão na instalação:

- Mudanças no sistema desabilitado
- Rastreamento Técnico habilitado
- Leitura manual de placa e DO cavidade desabilitada

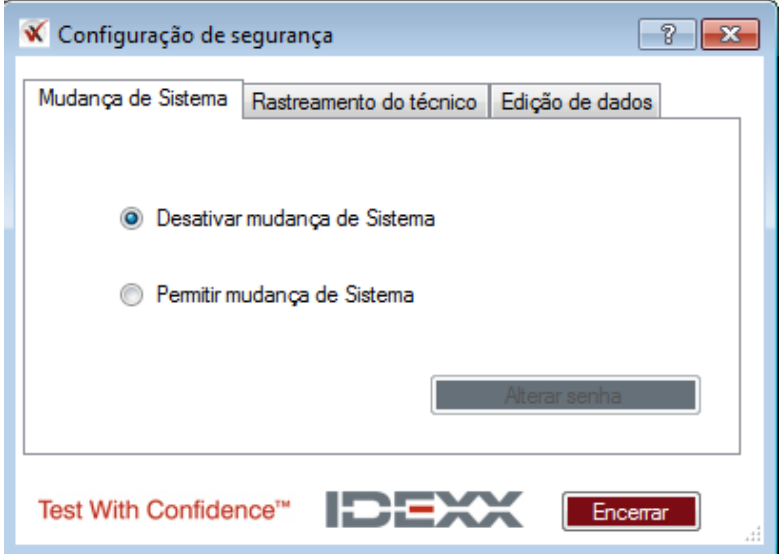

Quando as mudanças do sistema estão desabilitadas, as opções nas guias tanto Rastreamento Técnico e Edição de dados estão desativadas (acinzentado).

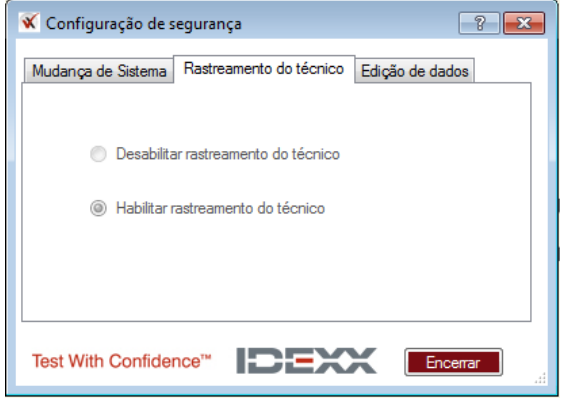

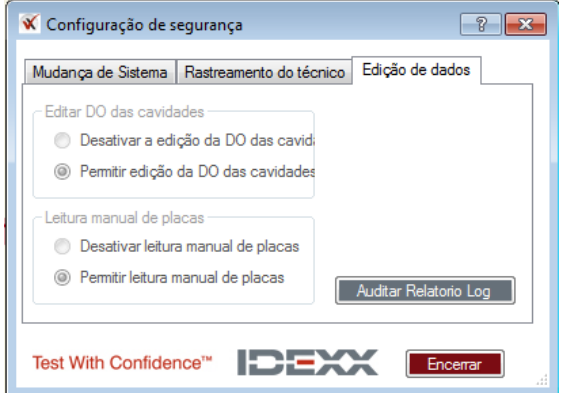

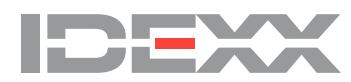

2. Para habilitar as mudanças no Sistema, selecione **Habilitar mundaças de Sistema,** entre com a senha de administrador, e clique **OK**.

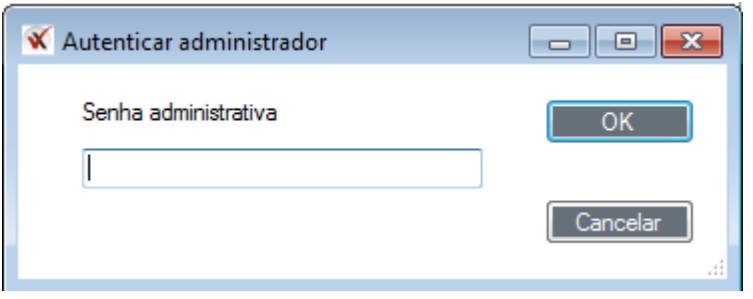

**Nota:** Se você não modificou a senha padrão de administrador entre com a senha **admin** (maiusculaminuscula). O Recurso que possibilita mudanças no sistema está ativado.

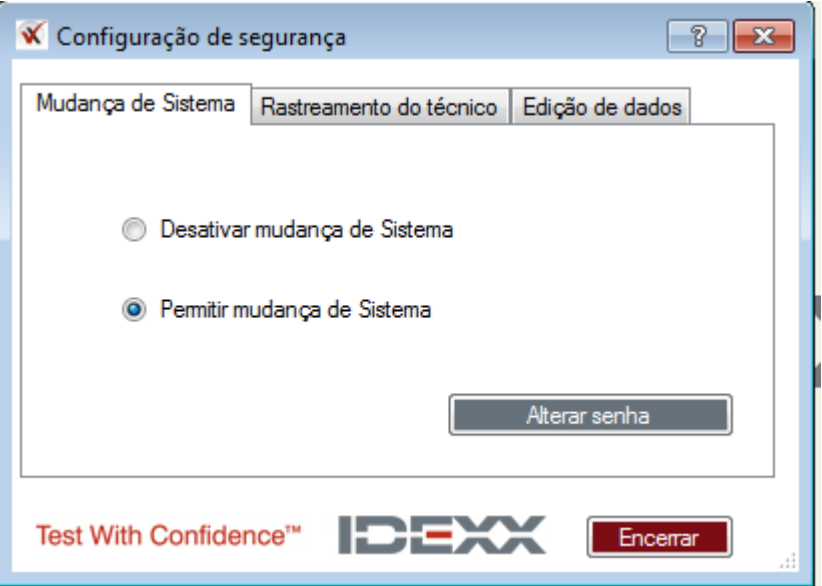

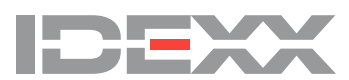

#### **Alterando a senha de administrador**

1. Selecione **Opções > Gestão do Sistema de Segurança** na barra de menu.

2. Clique **Mudança de senha** ( se **Desativar Mudanças de Sistema** estiver selecionada, clique

**Permitir Mudanças de Sistema** para ativar o botão **Mudança de Senha**)

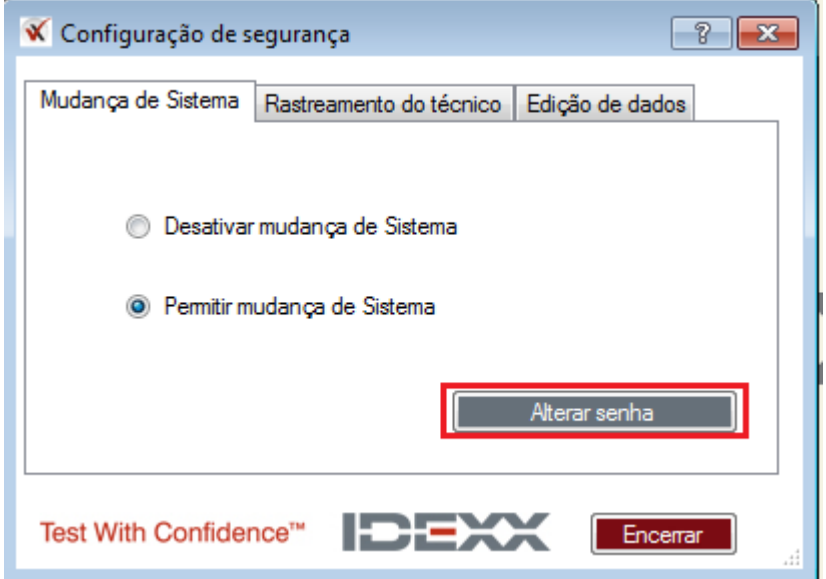

3. Digite a senha existente no campo **Senha atual**.

A senha administrativa padrão para xChekPlus é **admin** (maiúsculas e minúsculas). Digite a nova senha, digite novamente a nova senha para confirmar e clique em **OK**.

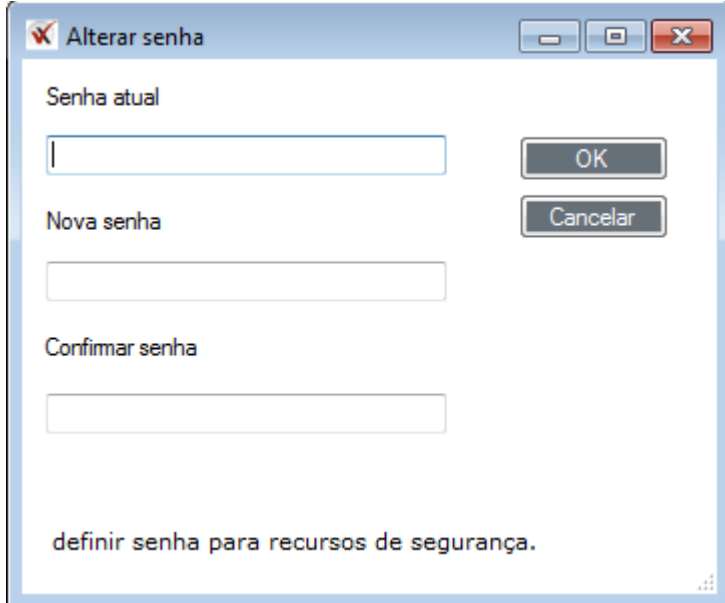

**Nota:** Recomendamos que você definia a senha de administrador depois de ter instalado o software xChek Plus.

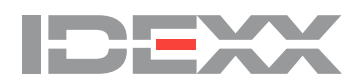

#### **Confirguração de Segurança – rastreamento técnico**

#### **Rastreamento técnico é habilitado pelo padrão.**

Quando as mudanças do Sistema estão habilitadas, você pode fazer mudanças para a seleção de seguimento técnico.

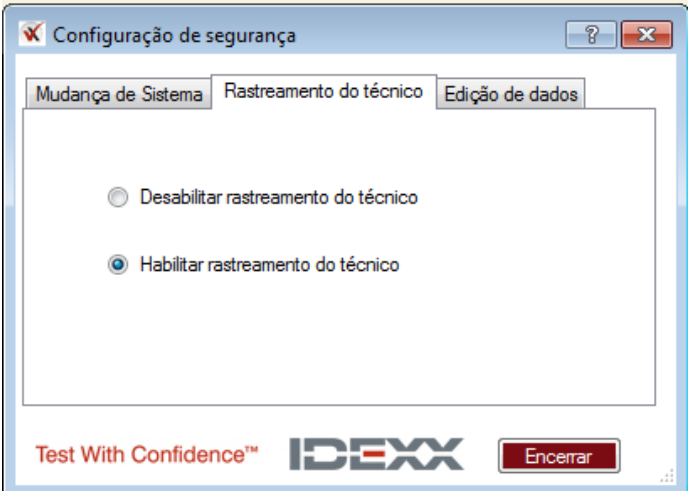

Ao ativar o acompanhamento técnico depois de ter sido desativado, você estará apto a entrar com ID do técnico.

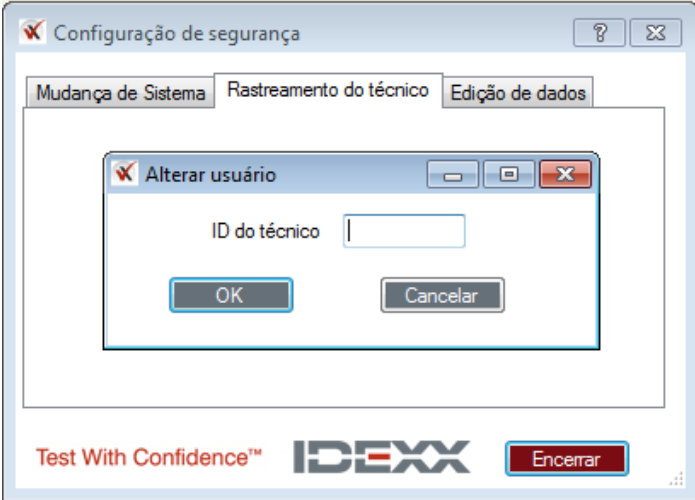

**Nota:** O sistema não precisa ser reiniciado quando alterar opções de acompanhamento técnico.

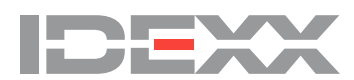

#### **Configuração de Segurança – edição de dados**

A guia Edição de Dados na janela de configuração de segurança lhe dá a opção para permitir a edição das DOs nas cavidades e/ou leitura manual de placas. Estas duas funções podem ser ativadas ou desativadas independentemente uma da outra. Quando você instalar o aplicativo, ambas as funções são desativadas por padrão.

**Nota:** Para ativar um ou ambos recursos, você deve habilitar alterações no sistema. (Consulte ["Ativar /](#page-3-0)  [Desativar mudanças em todo o sistema\)](#page-3-0).

Para acessar as opções de segurança de edição de dados:

- 1. Escolha **Opções> Configuração de Segurança** na barra de menu.
- 2. Clique na aba **Edição de dados**.
- 3. Selecione as opções desejadas.
- 4. Clique em **Fechar**.

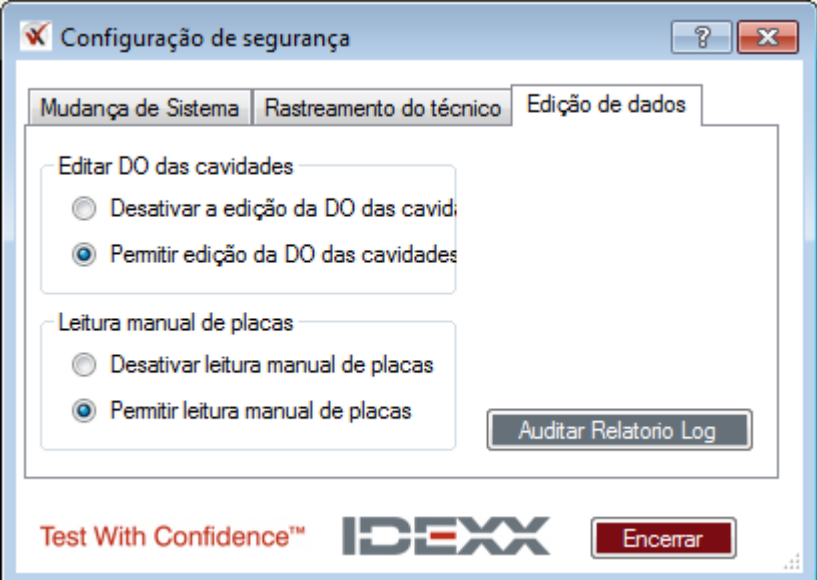

**Nota:** Se você deseja evitar a capacidade de ativar / desativar a edição da DO da cavidade ou leitura manual de placas, clique no guia **Sistema de mudanças** e selecione **Desabilitar Alterações de Sistema**.

**Nota:** A desativação de mudanças no sistema não irá desativar a edição das DO das cavidades ou de leitura manual de placas, se tiverem sido habilitado.

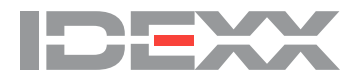

#### **Auditar Relatório Log**

O Relatório de Registro de Auditoria está disponível para visualização por todos os usuários e lista as seguintes alterações que foram feitas no sistema:

- Ativação e desativação de leitura de placas manual e edição da DO da cavidade
- Alterações da senha de administrador
- Edição DO da cavidade, incluindo os dados originais e editados
- Cavidade marcada com QNS

Para acessar o relatório:

- 1. Escolha **Opções> Gestão Sistema de Segurança** na barra de menu.
- 2. Clique na aba **Edição de dados**.

3. Clique no botão **Auditar Relatório Log** para abrir o relatório. As mudanças mais recentes serão exibidas pela primeira vez.

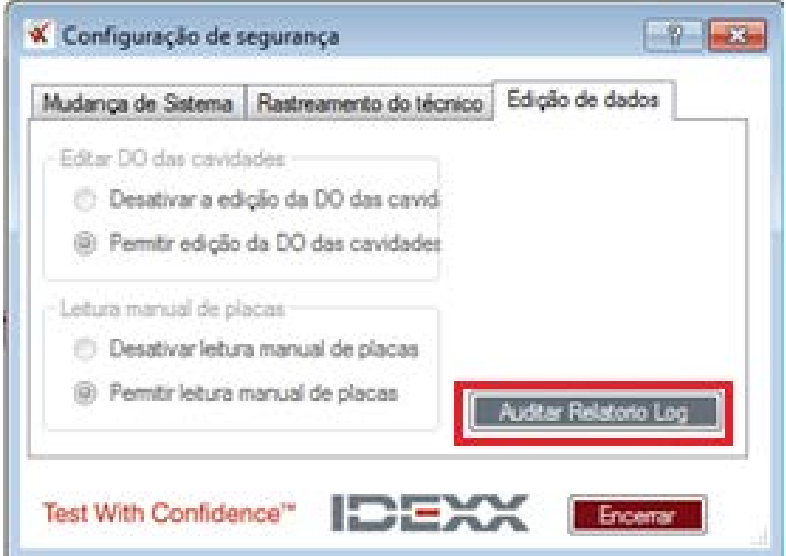

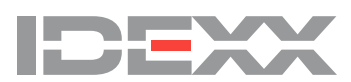

#### **Gerencimento dos recursos de segurança- características adicionais**

#### **Gerenciar formatos de arquivos delimitados**

Para adicionar ou excluir formatos de arquivo personalizado, você deve habilitar alterações no sistema. Se você tentar adicionar um novo formato de arquivo e a caixa de verificação do Sistema de Alterações Desativado for selecionado, você receberá a mensagem a seguir:

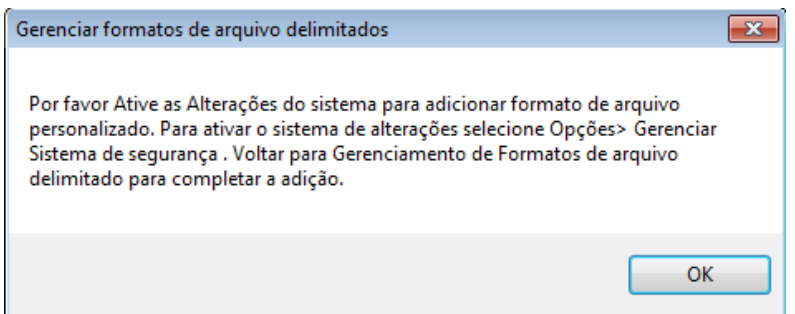

Se você tentar excluir um formato de arquivo existente e a caixa de verificação do Sistema de Alterações Desativado não estiver selecionada, você receberá a seguinte mensagem.

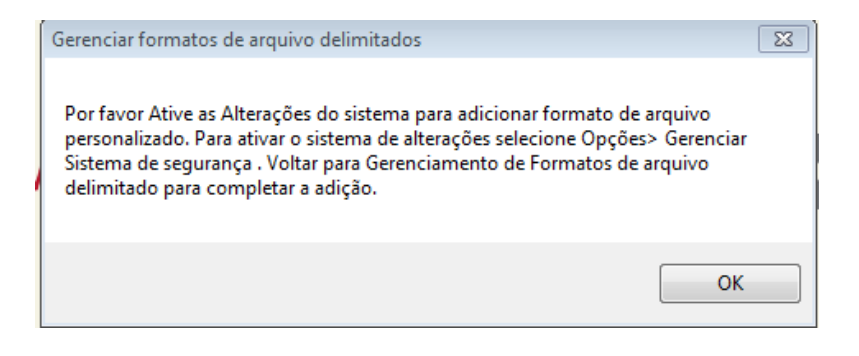

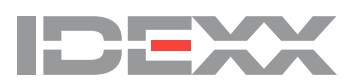

#### **Excluindo ensaios, relatórios, idiomas, ou arquivos lidos**

Com o objetido de eliminar ensaios, relatórios, idiomas, ou arquivos lidos, você deve habilitar alterações no sistema. Se as alterações no sistema estão desativadas, você receberá uma das quatro mensagens seguintes, dependendo do que você está tentando excluir:

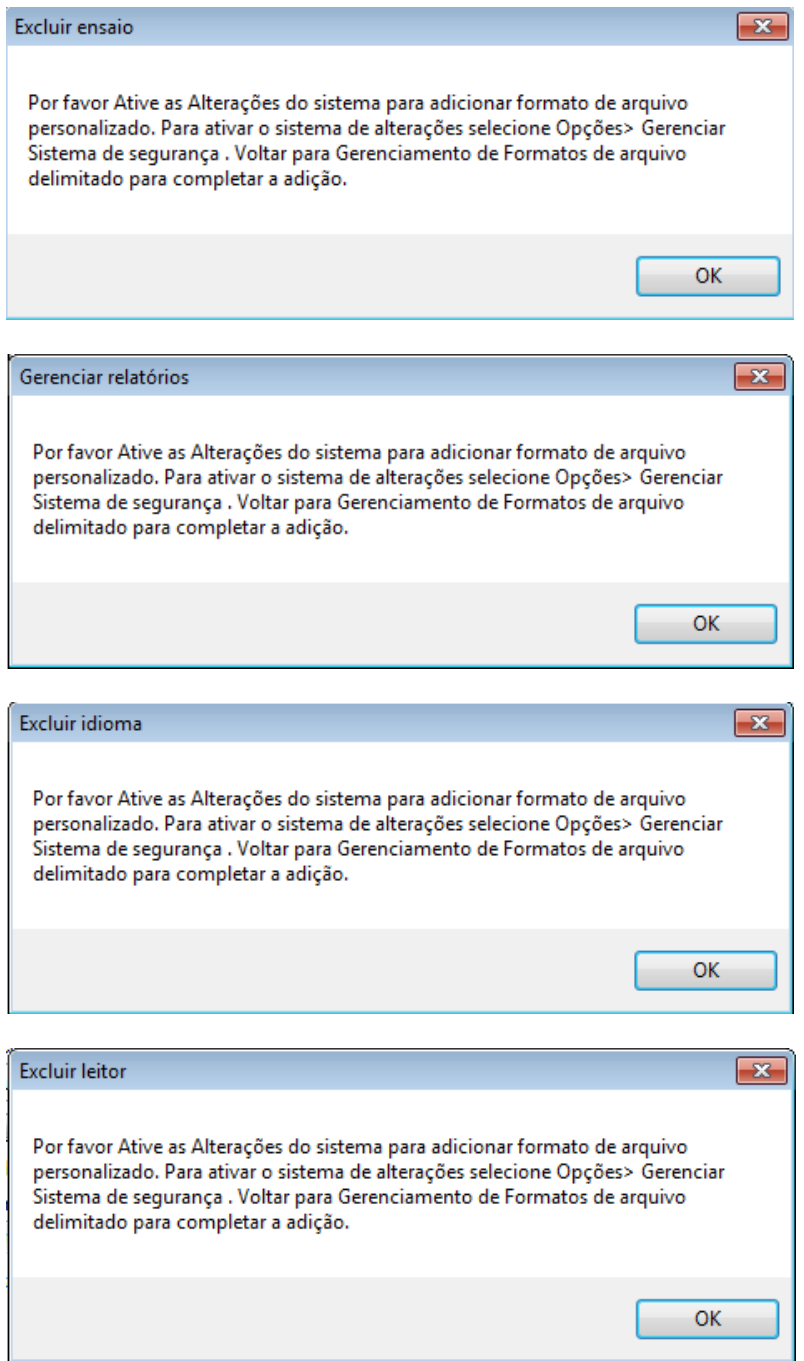

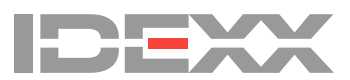

# **IV. Entrada de dados manual**

A leitura manual de placas deve estar habilitada para inserir os dados manualmente. Veja

["III. Gerenciando sistema de segurança"](#page-2-0) para permitir leitura manual de placas.

Você pode inserir dados manualmente em um modelo existente usando a Visualização de caso ou visualização de placa. O software xChekPlus atribui as cavidades para casos em modo de entrada manual tal como acontece quando um leitor é usado.

#### **Para inserir manualmente os dados da placa:**

#### 1. Escolha **Arquivo> Manual**.

2. Na caixa de diálogo "gestão do Modelo de placa", selecione um ensaio e um modelo e clique em **Ler**.

3. Insira os valores de DO manualmente seja na visualização de palca ou caso no guia de exibição. No modo de entrada manual, os controles e cavidades são preenchidos temporariamente com zeros. Para inserir dados, clique no campo de controle ou cavidade e insira o valor desejado.

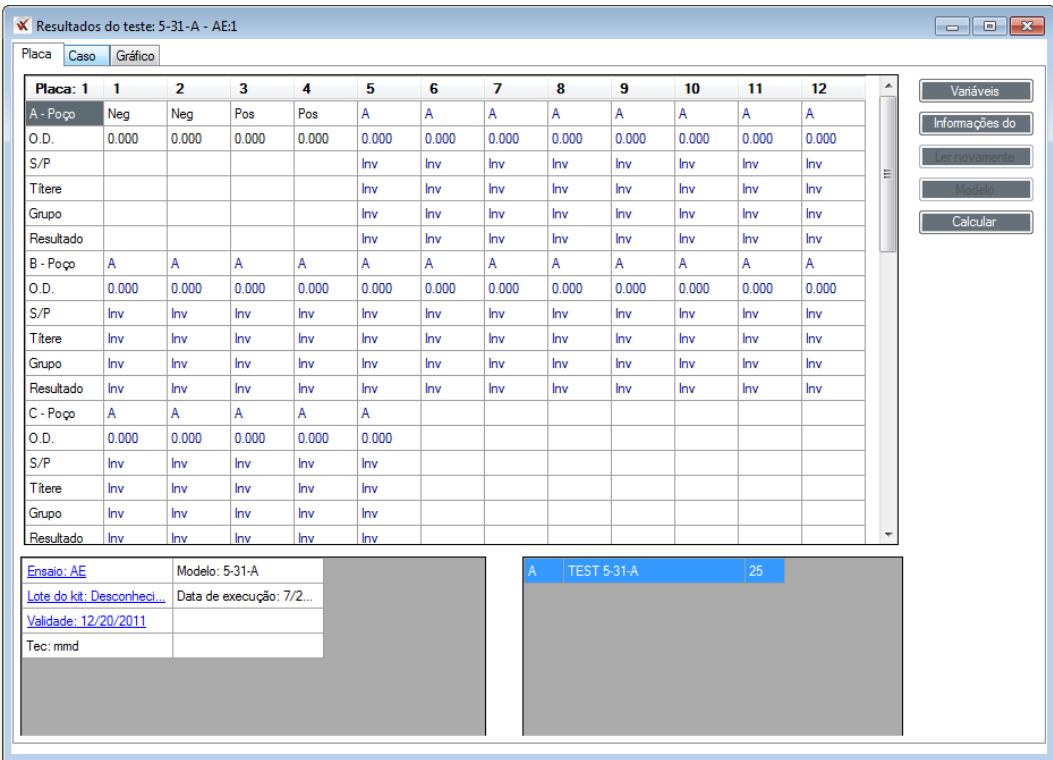

**Nota:** Os dados também podem ser colados na grade usando o atalho **Ctrl + V** ou clicando com o botão direito e selecionando **Colar**. Você só precisa selecionar o primeiro poço na grade ao colar dados; os dados serão preenchidos automaticamente nos campos apropriados.

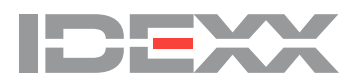

1. Clique no **botão Recalcular**. xChekPlus valida os valores dos controles e recalcula todos os campos de resultados.

**Nota:** xChekPlus irá alertá-lo se os valores dos controles são inválidos. Digite os valores corretos dos controles e clique em Recalcular antes de salvar a placa.

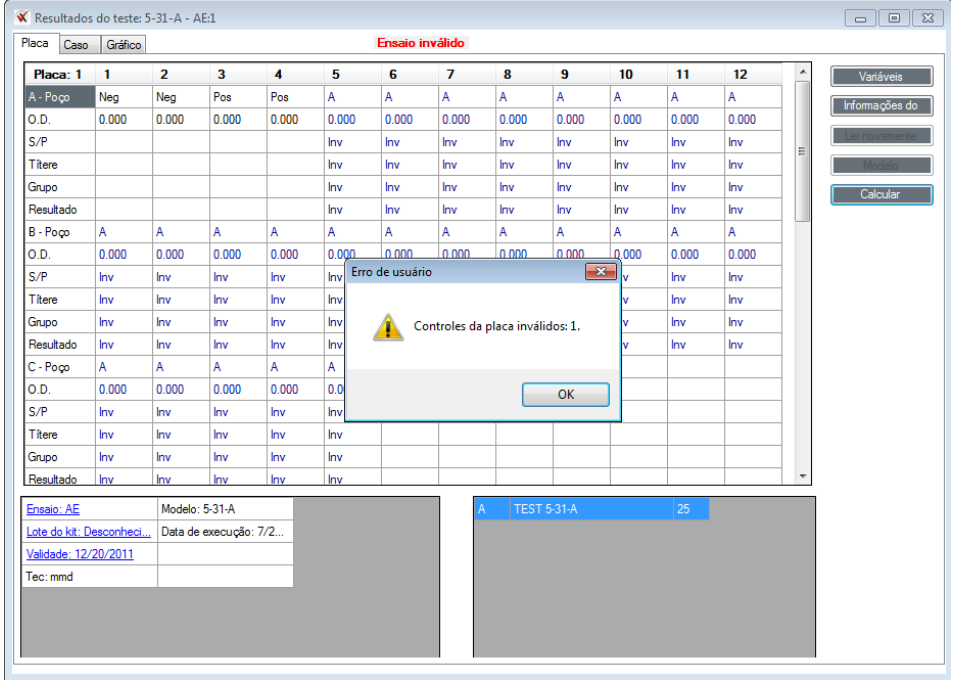

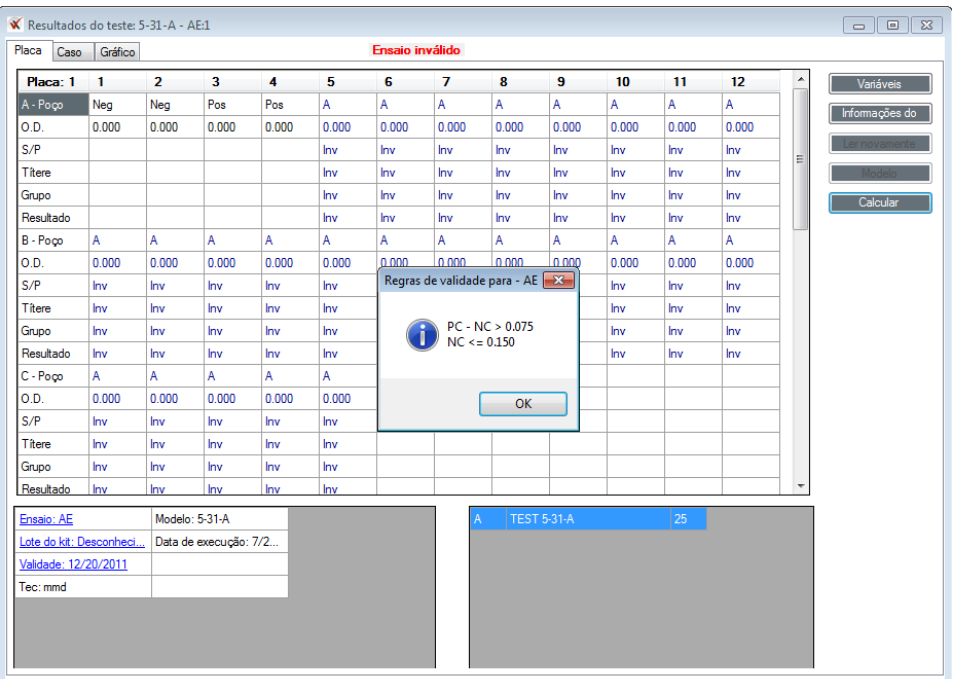

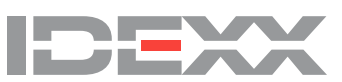

# **V. Edição dos valores da DO nas Cavidades**

A edição da DO na cavidade deve estar habilitada a fim de editar os valores nas cavidades. Consulte ["III. Gerenciando sistema de segurança"](#page-2-0) para permitir a edição da DO na cavidade.

Você pode editar a densidade óptica ou o número do tubo de dados previamente salvos em qualquer guia da placa ou na visualização de Caso selecionando a célula e digitando o novo valor.

#### **Para editar os dados existentes**:

1. Selecione **Arquivo> Abrir** e escolha os casos para editar.

2. Selecione a cavidade para editar e digite o novo valor de DO.

3. Aperte a tecla **Tab** ou **Enter** para sair da célula. O botão recalcular fica ativado para que você possa atualizar quaisquer campos calculados que são dependentes da cavidade editada.

4. Clique em **Recalcular** após concluída toda edição. xChekPlus valida os valores de controle e recalcula todos os campos de resultados.

**Nota:** É necessário recalcular para que as alterações sejam salvas.

Os valores da DO também podem ser editados em qualquer guia de exibição de placa ou Caixa imediatamente após a leitura da placa selecionando a célula e digitando um novo valor.

Quando re seleciona-se os casos, clicando em Arquivo> Abrir para editar as cavidades dos controles, é necessário selecionar todos os casos da placa. Se você não tiver selecionado todos os casos, a caixa de diálogo de casos omissos (perda de casos) será aberto e o xChekPlus irá pedir-lhe para carregar os casos omissos. Isto assegura que todos os casos de teste associados com as cavidades dos controles da placa estejam incluídos no evento do novo cálculo.

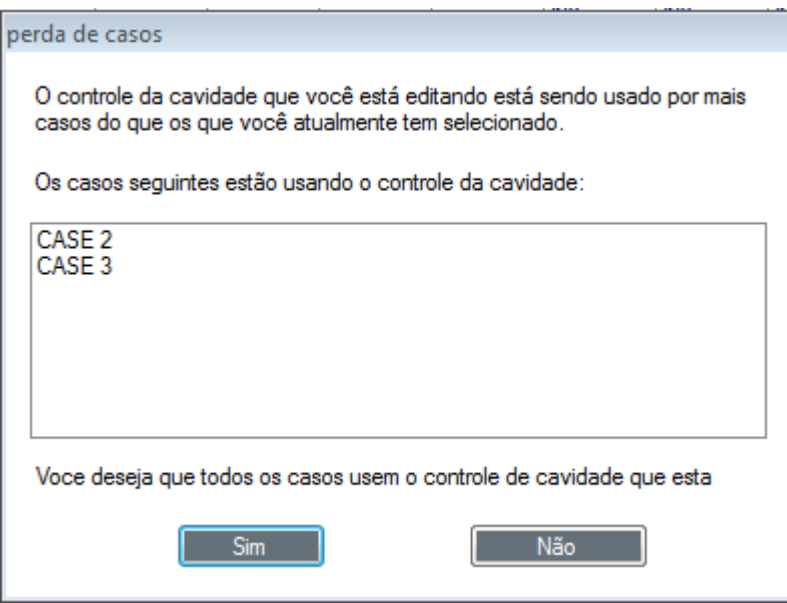

Selecione **Sim** para carregar automaticamente todos os casos na placa e, em seguida, edite a cavidade do controle. Você não será capaz de editar valores de controle até que todos os casos da placa tenham sido selecionados.

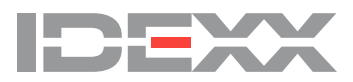

### **VI. Usando a função de quantidade não suficiente (QNS)**

Ocasionalmente, você vai encontrar amostras que contenham uma quantidade insuficiente para realizar o ensaio. xChekPlus fornece uma opção para remover essas cavidades após leitura da placa.

A funcionalidade QNS irá incluir automaticamente todas as cavidades normais de células hospedes associadas ou cavidades de amostras pareadas associadas com a amostra selecionada

• Para marcar uma cavidade QNS, clique duas vezes na célula de densidade óptica da placa ou no guia de exibição da Caixa.

• Quando solicitado, clique em **Sim**. Clique em **Não** para cancelar a operação.

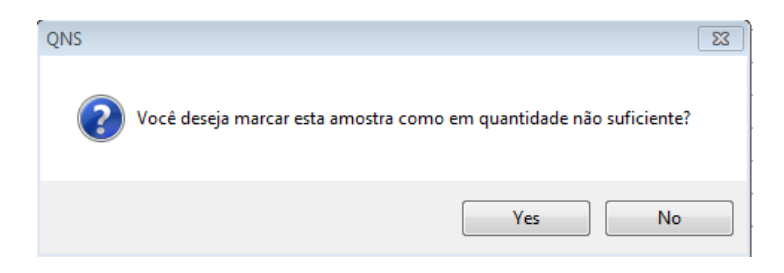

**Nota**: Você não pode marcar os controles da placa como QNS.

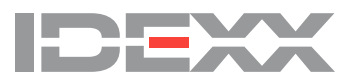

# **VII. Modificando a informação do caso**

O Software xChekPlus fornece-lhe a opção de modificar o caso identificador secundário (Caso Número 2).

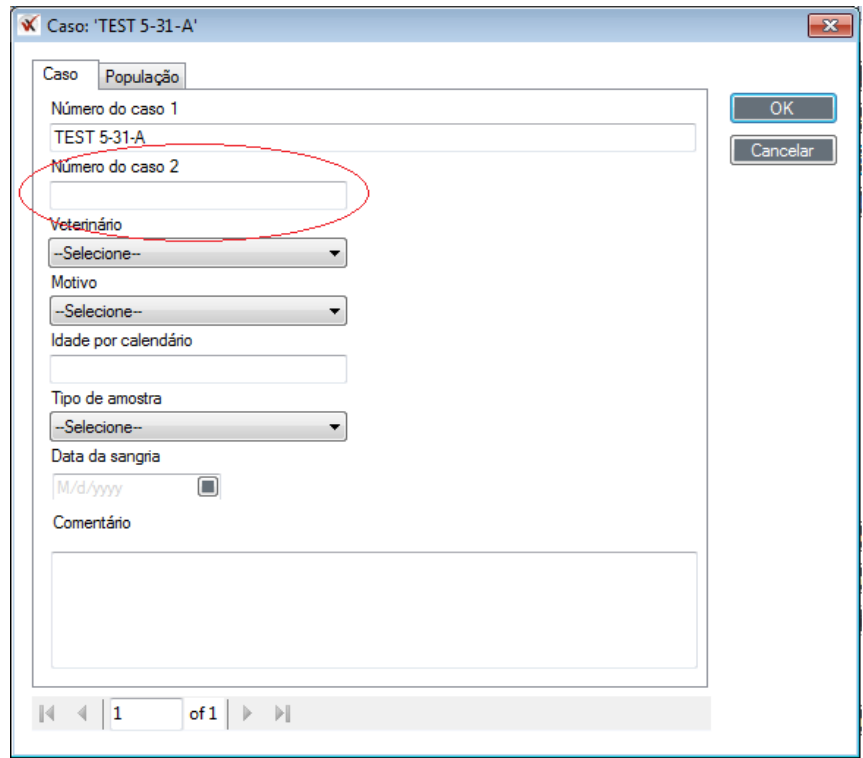

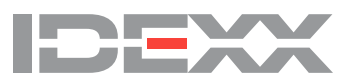

As informações do Caso número 2 podem ser inseridas ou modificadas clicando no botão caso Info:

Quando criar ou editar o modelo de placa.

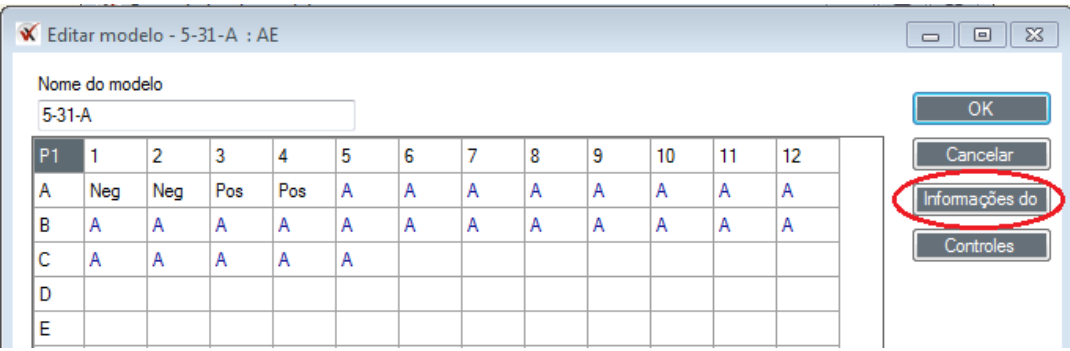

#### • Na barra de visualização da Placa ou Caso depois da leitura da placa ou recalculo dos dados.

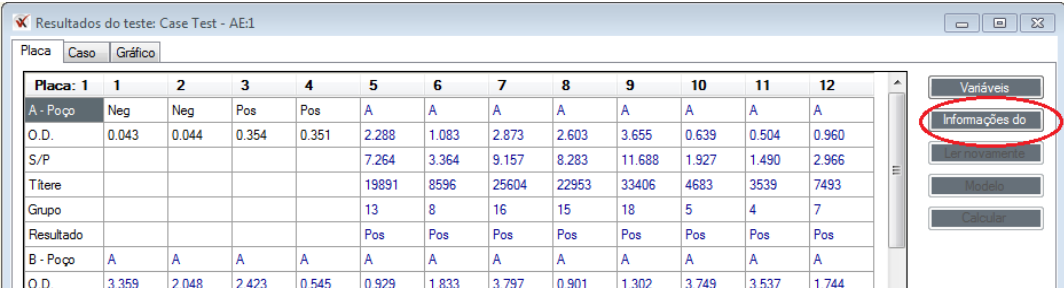

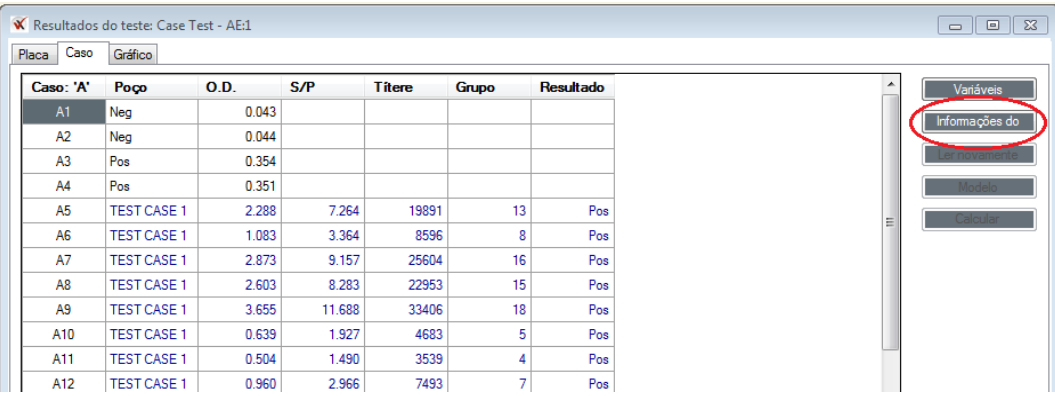

**Nota:** Informações Caso Número 2 salvas no momento que a placa é lida serão preenchidas automaticamente quando o caso (Informações Caso número 1) é reutilizado como um modelo.

Se você deseja mudar informações do Caso Número 2:

• Edite as informações do caso no modelo da placa antes de usar o mesmo para ler outra placa. **OU**

• Edite as informações do caso no momento de leitura.

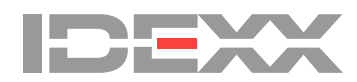

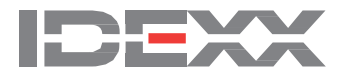

#### **IDEXX Laboratories, Inc.**

Worldwide Headquarters One IDEXX Drive Westbrook, Maine 04092 USA Tel: +1 207 556 4890 or +1 800 548 9997 Fax: +1 207 556 4826 or +1 800 328 5461

#### **IDEXX Europe B.V.**

European Headquarters Scorpius 60 Building F 2132 LR Hoofddorp The Netherlands Tel: +31 23 558 70 00 or +800 727 43399 Fax: +31 23 558 72 33

#### **IDEXX Laboratories, Inc.**

Asian Headquarters 3F-5 No. 88, Rei Hu Street Nei Hu District 11494 Taipei Taiwan Tel: +886 2 6603 9728 Fax: +886 2 2658 8242

#### **IDEXX Brasil**

**Brasil Headquarters** 1478 Av. Brig. Faria Lima São Paulo, SP Brasil Tel: +55 11 3095-5632 Fax: +55 11 3095-5641

© 2016 IDEXX Laboratories, Inc. All rights reserved. • 06-0007575-00

IDEXX, xChekPlus, and Test with Confidence are trademarks or registered trademarks of IDEXX Laboratories or its affiliates in the United States and/or other countries. The IDEXX Privacy Policy is available at idexx.com.